## **COMO INGRESAR UNA APV EN EL MÓDULO DE TRABAJADOR INDEPENDIENTE**

**2**

**1 INGRESA A PREVIRED CON TU SESIÓN AL MÓDULO** 

**SELECCIONA LA OPCIÓN "MODIFICAR DATOS DEL TRABAJADOR".** 

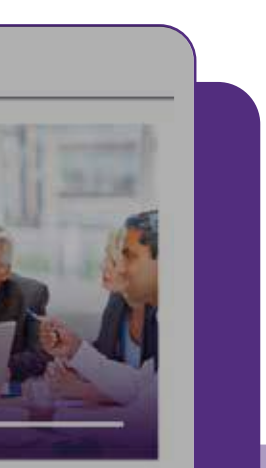

### Pago Cotización: Remuneraciones Julio 2023

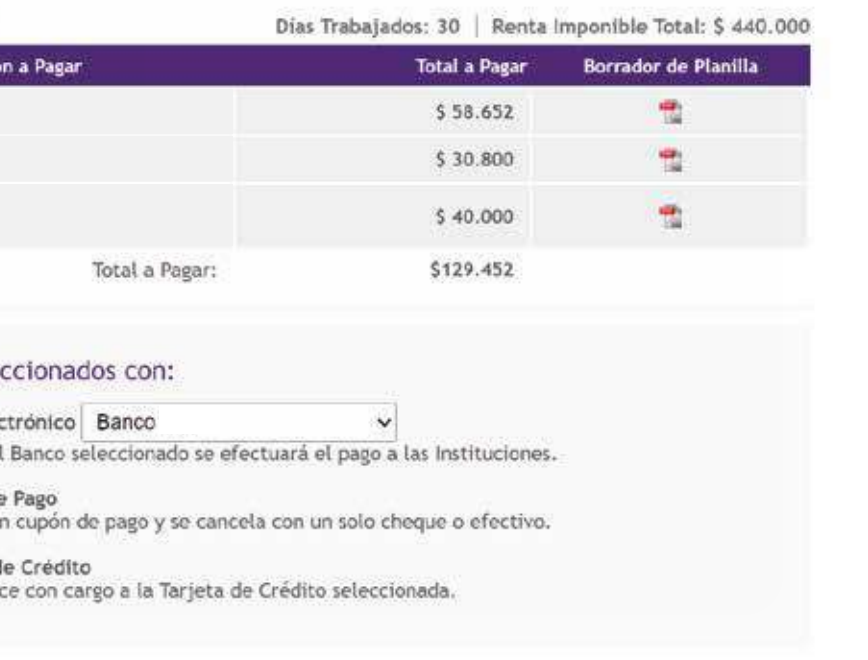

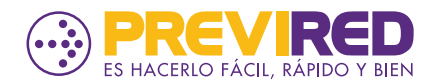

# **"INDEPENDIENTES"**

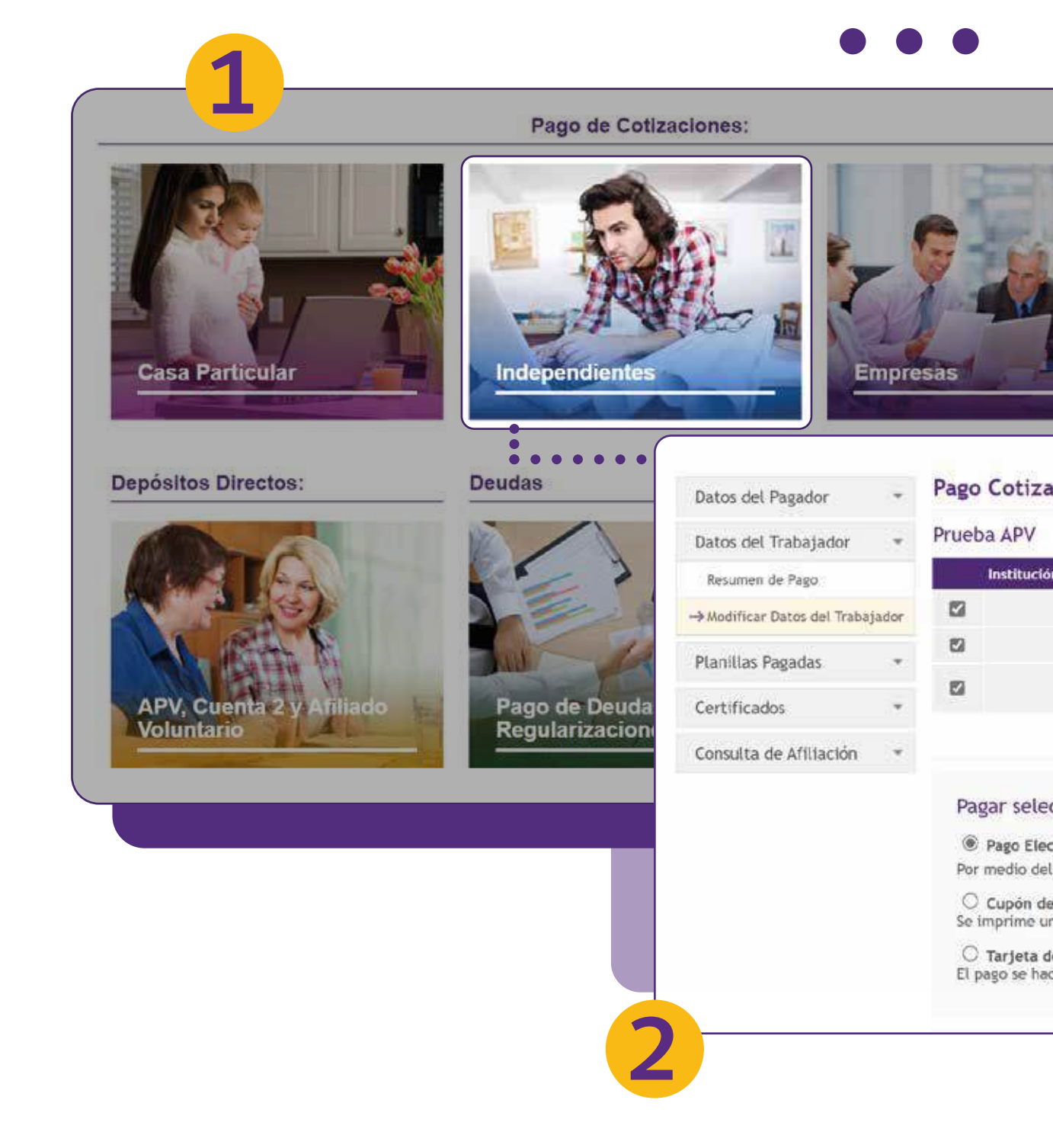

## **COMO INGRESAR UNA APV EN EL MÓDULO DE TRABAJADOR INDEPENDIENTE**

**5**

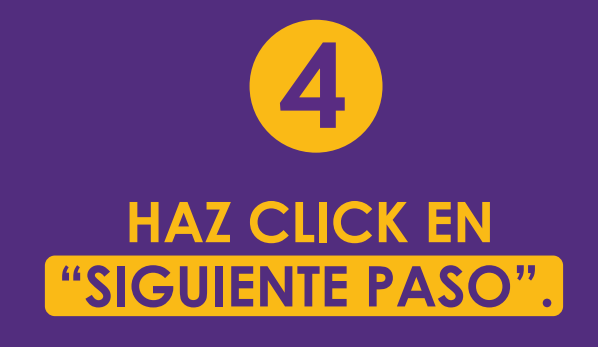

**Recomendamos seleccionar tipo de pago Directo, esto a fin de generar el pago y la planilla directamente a la Institución seleccionada.**

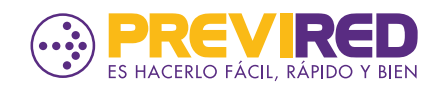

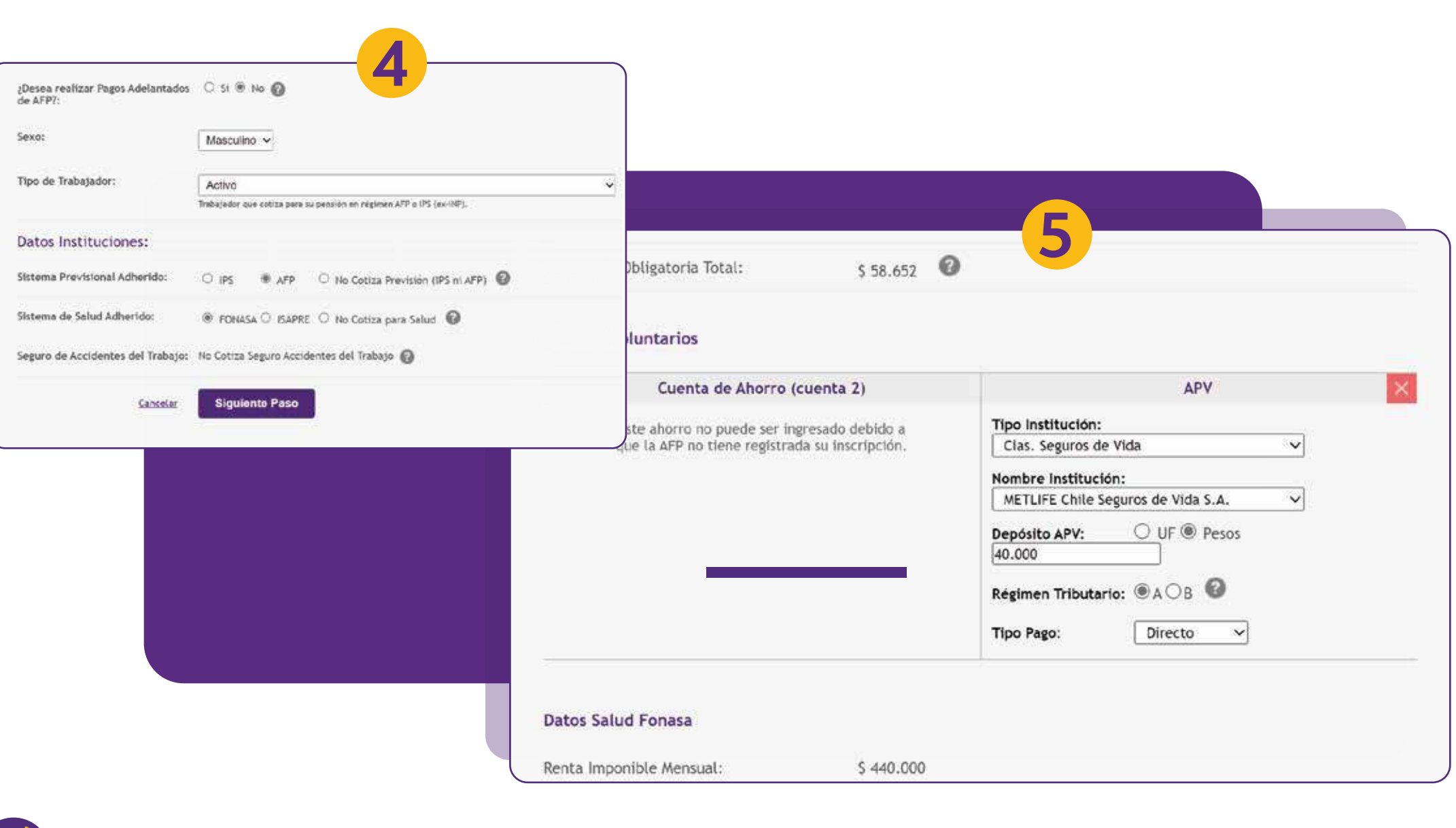

**SELECCIONA LA OPCIÓN "INGRESAR APV" , EN DONDE DEBES INGRESAR LOS DATOS DE TU APV: INSTITUCIÓN, MONTO EN PESOS O EN UF, RÉGIMEN TRIBUTARIO, Y TIPO DE PAGO.**

## COMO INGRESAR UNA APV EN EL MÓDULO **DE TRABAJADOR INDEPENDIENTE**

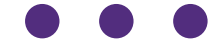

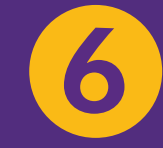

EN EL CUADRO RESUMEN **MARCA LA OPCIÓN** "SIGUIENTE PASO"

Y CONTINUA EL FLUJO **HASTA REALIZAR EL PAGO** 

### O Datos APV Nombre APV: Chile Segure **APV Otras Instituciones:**  $$40,000$ Total a Pagar APV Otras Instituciones:  $$40.000$

### Datos Mutualidad

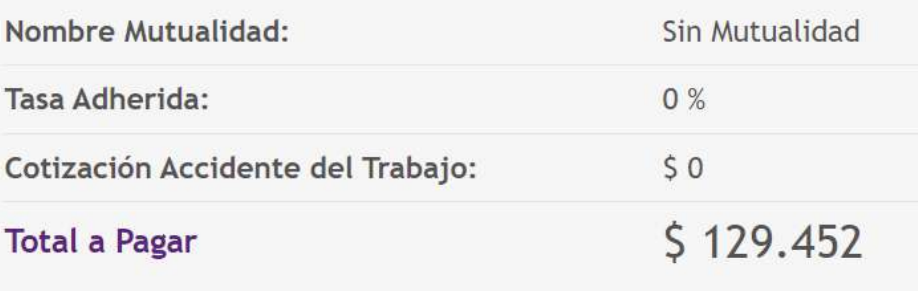

Cancelar

**Paso Anterior** 

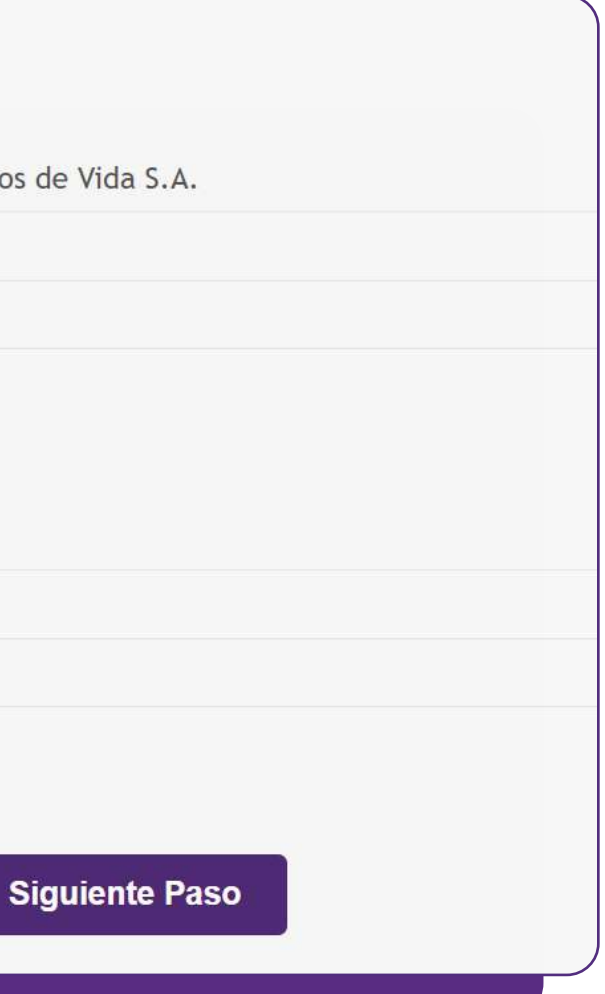

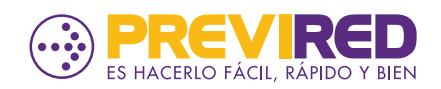